# **VWorks** 软件快速入门

工作流程概述 本指南概述了如何使用 VWorks Automation Control 软件。总体工作流程是:

- **1** 添加设备。
- **2** 创建方案。
- **3** 添加任务。
- **4** 编译方案并模拟方案运行。
- **5** 启动、暂停和停止方案运行。

#### 步骤 **1**— 添加设备的步骤:

添加设备

- **1** 选择 **File** (文件)> **New** (新建)> **Device** (设备)。
- **2** 将设备添加到设备文件:
	- **a** 双击 **Available Devices** (可用设备)方框里的设备图标。(如果您在 Workspace (工作区)标签页内,单击 **Available Devices** (可用设备)标签页显示设备。)
	- **b** 输入设备名称并设置设备属性。
- **3** 为设备创建通讯设置:
	- **a** 在 **Devices** (设备)列表中选择设备,然后单击 **Device diagnostics** (设备诊断) 命名通讯设置,选择连接类型 (以太网或串行),在 Discovered Bionet Devices (所发现的 Bionet 设备)对话框中找到并连接到设备 (仅对以太网连接)。
	- **b** 设置操作点。对系统机器人和 BenchCel Workstation 之类的设备, 您还需 要引用操作点文件。
- **4** 在 device properties (设备属性)方框中选择通讯设置。
- **5** 选择 **File** (文件)> **Save** (保存),然后重复步骤 1 4 添加其他设备。
- **6** 在 **Devices** (设备)方框中单击 **Initialize all devices** (初始化所有设备)。

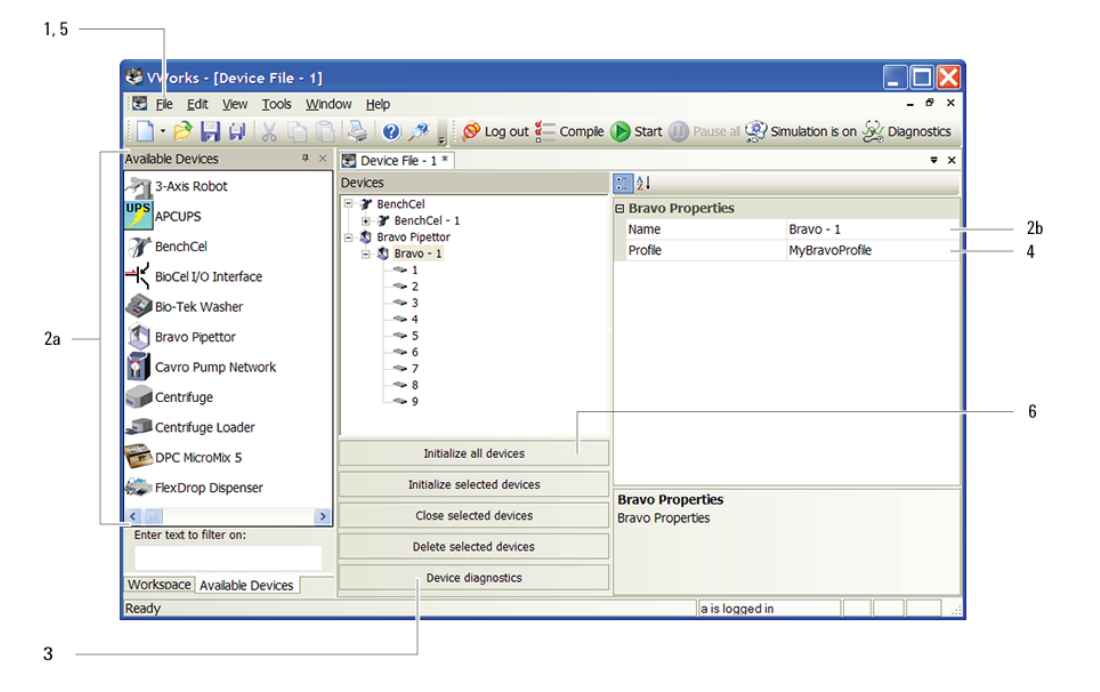

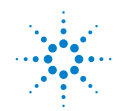

## 步骤 **2**— 创建方案

#### 创建方案的步骤:

**1** 选择 **File** (文件)> **New** (新建)> **Protocol** (方案)。

- **2** 在方案方框中单击 **Protocol Options** (方案选项),确认设备文件位置,提供方案 描述,添加方案说明,设置其他选项。
- **3** 单击 **Main Protocol** (主方案)。
- **4** 单击 **Configure Labware** (配置实验板)设置设备中实验板的开始位置。(配置好 的实验板将在方案运行结束时回到其开始位置。)对系统中每台设备重复该步骤。
- **5** 设置过程。(" 过程 " 是在特定实验板或一组实验板上执行的任务序列。实验板 会移入系统进行处理,在处理完成时移出系统。)
	- **a** 单击 **process n** (过程 **n**)图标。
	- **b** 在 **Task Parameters** (任务参数)方框中设置处理板参数。
- **6** 重复步骤 5 添加其他过程。

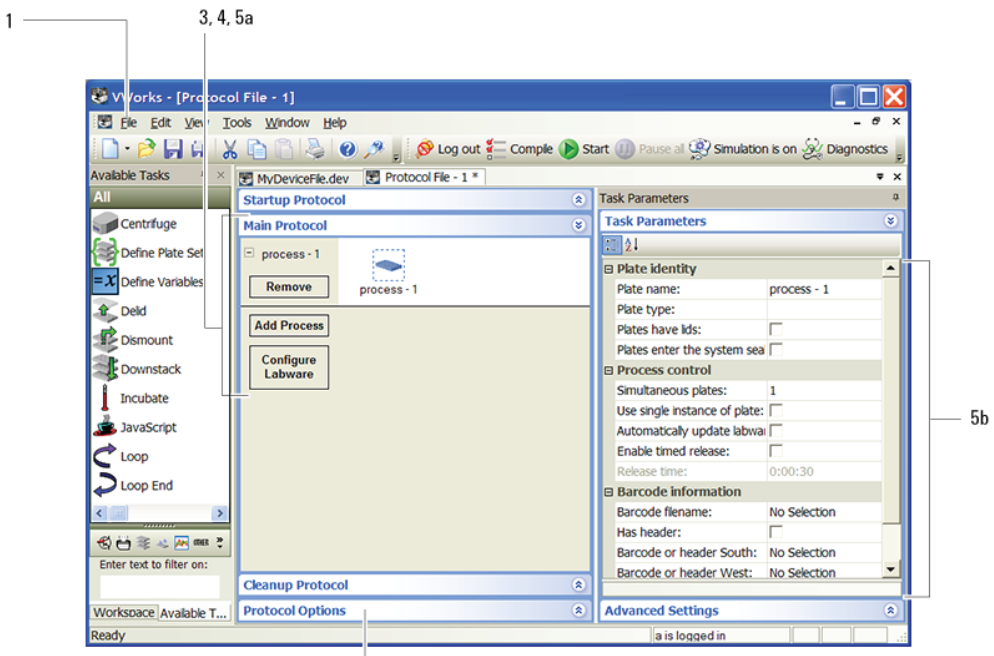

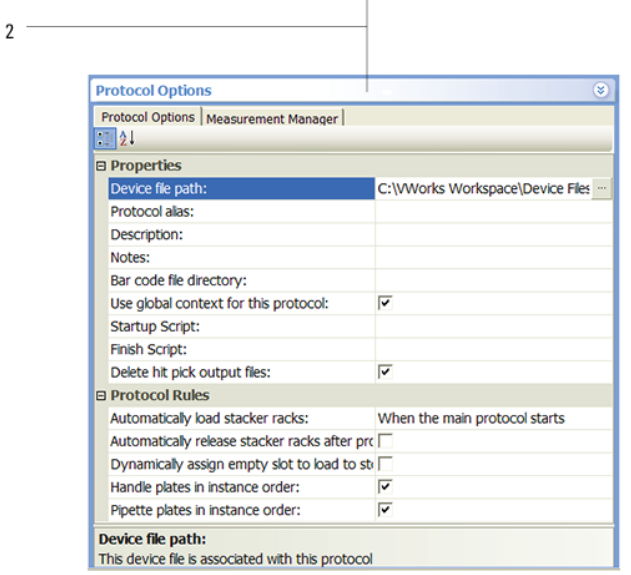

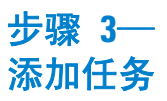

#### 添加任务的步骤:

- **1** 将任务从 **Available Tasks** (可用任务)方框拖到方案方框。
- **2** 在 **Task Parameters** (任务参数)方框中设置参数。
- **3** 可选。单击方案方框中的 **Startup Protocol** (启动方案)或 **Cleanup Protocol** (清理方案)可添加主方案开始前开始或结束后结束的过程。
- **4** 选择 **File** (文件)> **Save** (保存)。

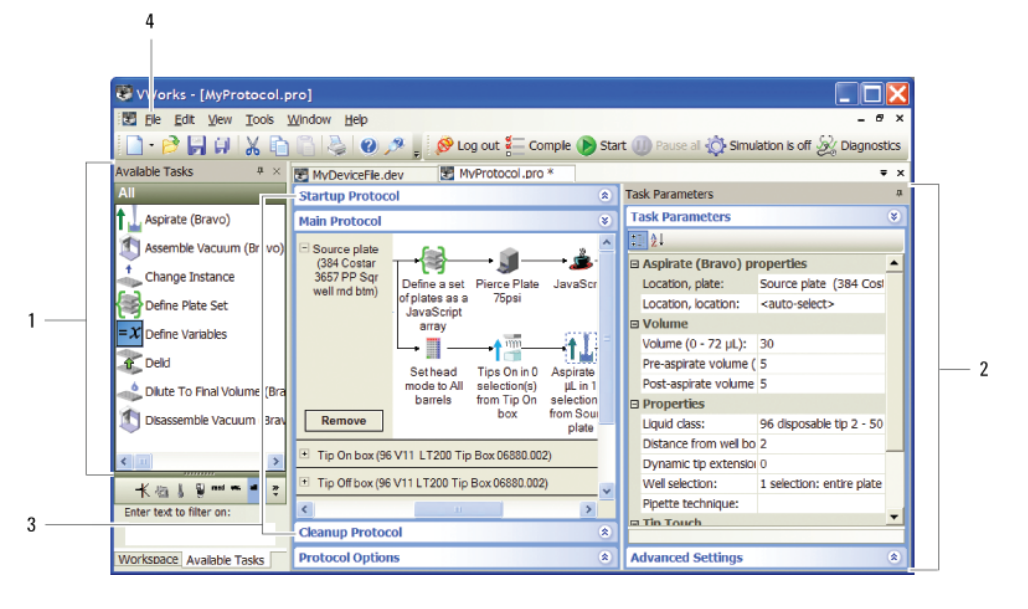

### 步骤 **4**— 编译和模拟方 案

#### 编译和模拟方案运行的步骤:

- **1** 编译方案以查找方案编写或逻辑错误的步骤:
	- **a** 单击 **Compile** (编译)。
	- **b** 查看并改正 **Main Log** (主日志)标签页中列出的错误和警告。

 $1a$ 

 $2a$ 

- **c** 重复步骤 a 和 b,直到方案编译后无错误。
- **d** 保存对方案所做更改。

1b,  $2<sub>b</sub>$ 

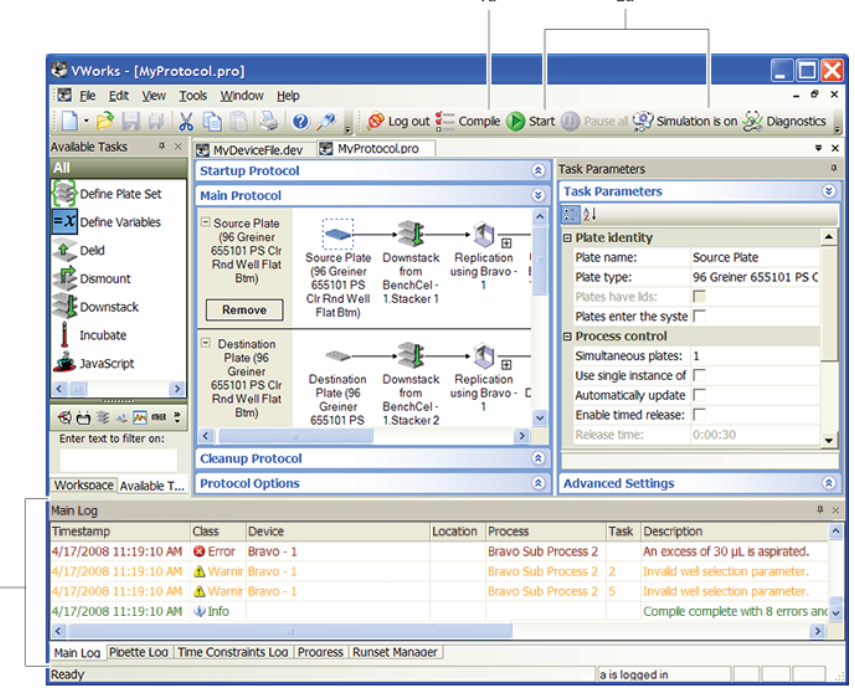

- **2** 模拟方案运行查找潜在死锁的步骤:
	- **a** 单击 **Simulation is off** (模拟关闭了)打开模拟模式 (按钮变为 " 模拟打开 了 "),然后单击 **Start** (启动)。
	- **b** 查看并改正 **Main Log** (主日志)标签页中列出的任何死锁错误。
	- **c** 重复步骤 a 和 b,直到改正所有死锁错误。
	- **d** 保存对方案所做更改。

#### 启动、暂停和停止工作中的方案运行的步骤:

- **1** 单击 **Simulation is on** (模拟打开了)关闭模拟模式 (按钮变为 " 模拟关闭了 "), 然后单击 **Start** (启动)。
- **2** 要暂停方案运行,单击 **Pause all** (全部暂停)。在 Scheduler Paused (调度模 块暂停)对话框中,选择要恢复运行的命令,完成对系统中已有的实验板的处 理,或者中止运行。您还可以在恢复运行前调整设备。
- **3** 要在紧急情况下停止方案运行,按急停器件或关闭机器人按钮。注意,您不能在 紧急停止后恢复运行。

 $1 \quad 2$ 

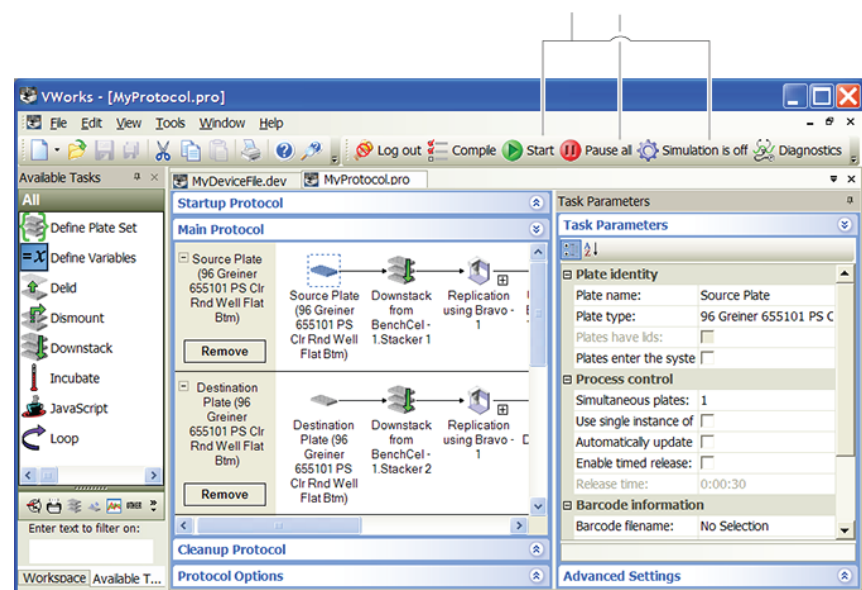

步骤 **5**—

停止

启动、暂停和

有关更多信息 有关工作流程步骤的详细说明,请参见 VWorks Automation Control 用户指南。 有关添加设备的详细说明,请参见设备用户指南。 用户信息以软件或软件 CD 上的在线帮助和 PDF 形式提供。您也可以搜[索知识库](http://www.agilent.com)或 下载 [PDF](http://www.agilent.com) [文件](http://www.agilent.com):[www.chem.agilent.com](http://www.chem.agilent.com)。

联系安捷伦科 技

请使用以下的详细联系信息:

- 技术支持: +1.800.979.4811 (仅美国使用)或 +1.408.345.8011 客户服务: +1.866.428.9811 (仅美国使用)或 +1.408.345.8356 欧洲服务: +44.0.1763853638
- 电子邮件: [service.automation@agilent.com](mailto:service.automation@agilent.com) 或 [e](mailto:euroservice.automation@agilent.com)uroservice.automation@agilent.com
- 网址: <http://www.agilent.com>